(別紙)コミュニティへの自己登録方法

1) 大阪大学授業支援システム (CLE) のトップページ (要ログイン) で、左側メニューの 「コミュニティ」をクリック。

https://www.cle.osaka-u.ac.jp/

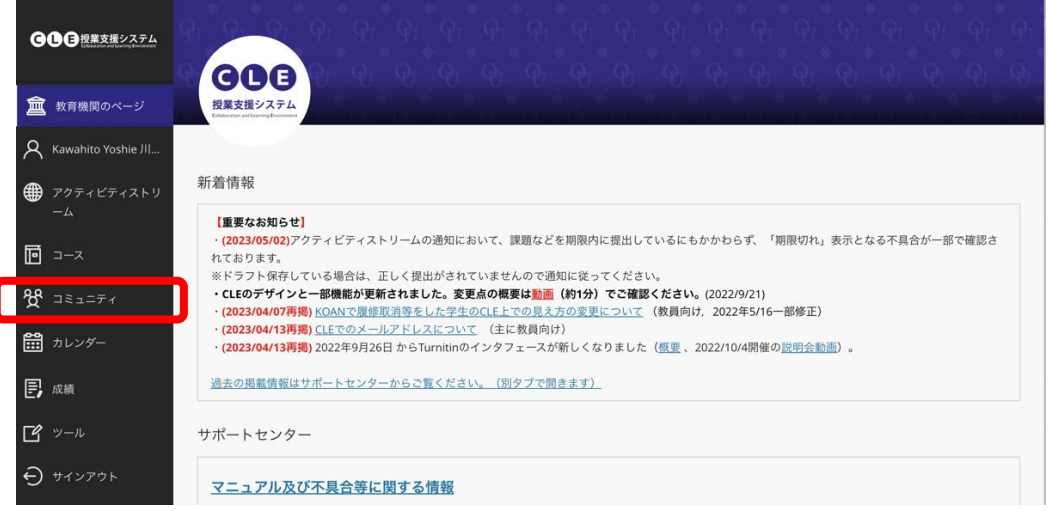

## 2)「コミュニティ」ページの右上の「コミュニティカタログ」をクリック。

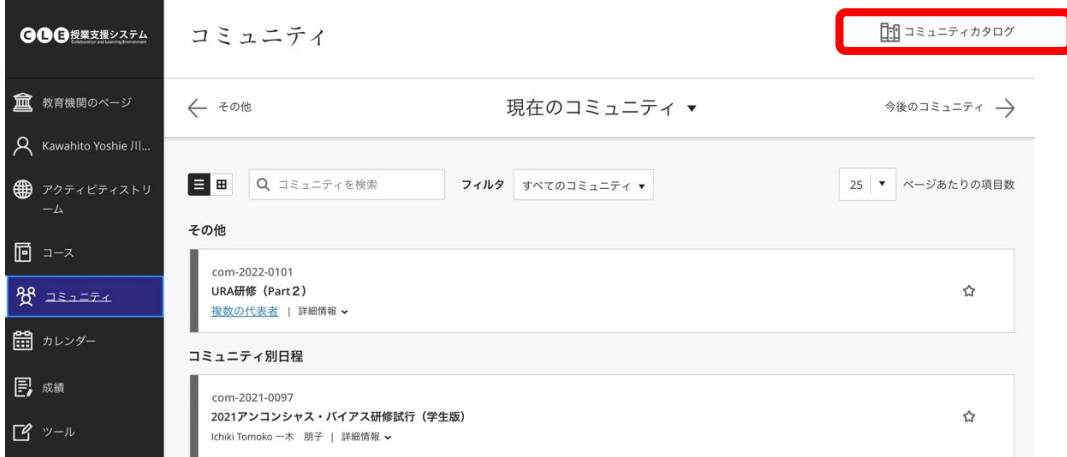

## 3)「コミュニティカタログ」ページの検索窓にコミュニティ名を入力し、[実行]。

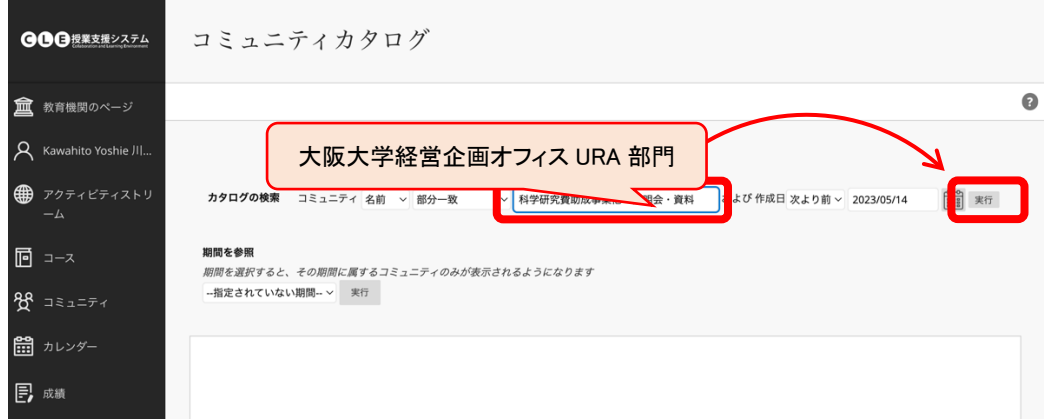

4)登録したいコミュニティにマウスポインタを乗せ、コミュニティ ID の右横に表示され る下向き矢印をクリックした後、 [登録]をクリック。

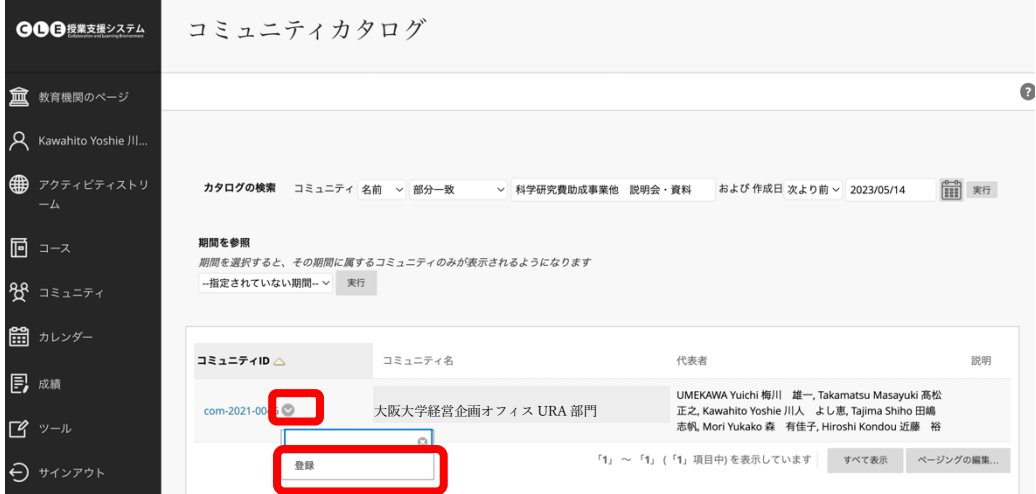

5)「自己登録」ページ右下の[送信]をクリック。

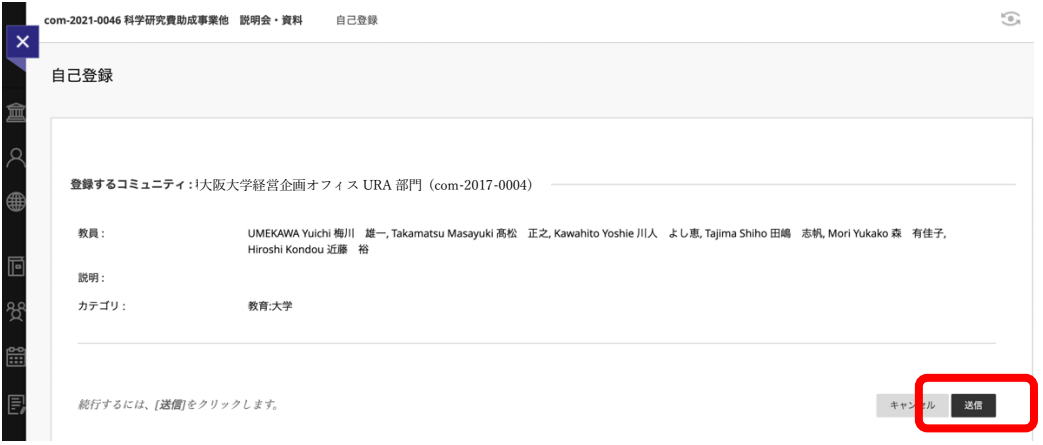

6)自己登録完了。右下の[OK]をクリックし、コミュニティのコンテンツを利用。

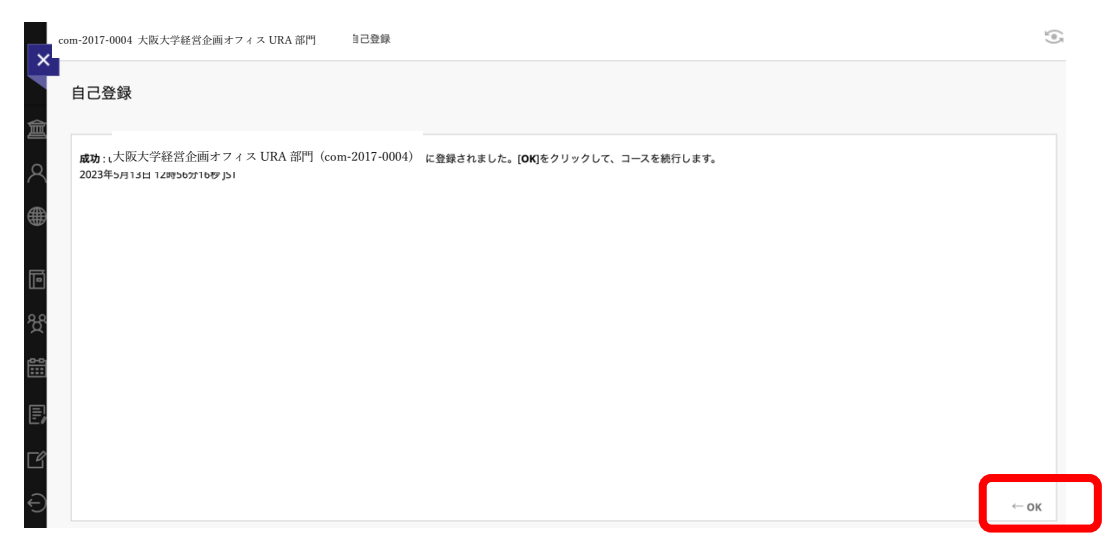

7)一度ログアウトしてから再度登録したコミュニティを閲覧する際は、CLE トップペー ジ左側メニューの「コミュニティ」をクリックし、「コミュニティ」ページにて検索。